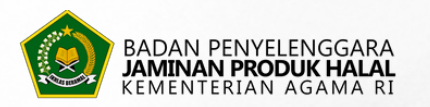

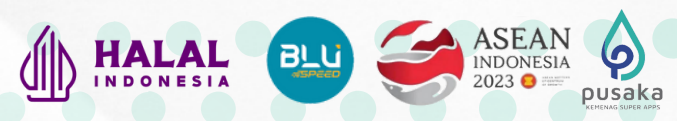

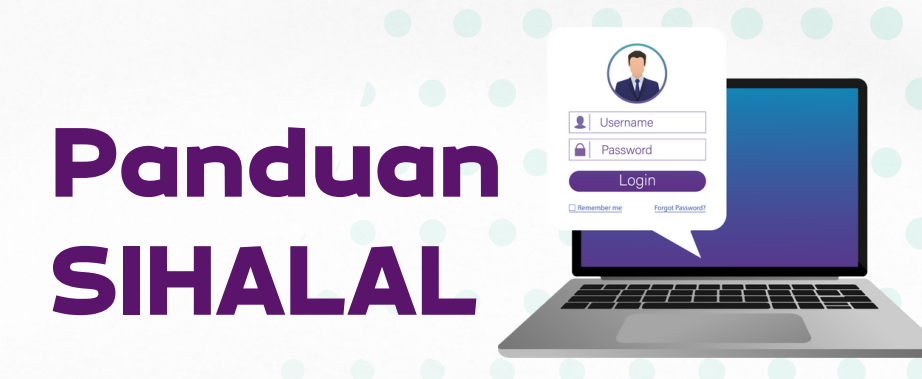

## *Membuat Akun*

Klik ptsp.halal.go.id, Pilih "Create an account" , Pilih Type of User Pelaku Usaha/Business Actor/Importer, Masukkan nama dan password, Klik send. Cek notifikasi pada email untuk aktivasi akun, atau dapat langsung login dengan email dan password yang telah dibuat.

# *Mengajukan Permohonan Sertifikasi Halal*

- Memilih antara Pelaku Usaha Dalam Negeri/Luar Negeri. Bagi PU Dalam Negeri, inputkan NIB.
- Klik menu Sertifikasi, Pilih Pelaku Usaha lalu klik Edit (isikan data Penanggung Jawab, Aspek Legal, Pabrik, Outlet, dan Penyelia Halal). Lalu klik simpan.
- Klik menu Sertifikasi, Pilih Pengajuan (Reguler), klik Layanan. Lalu pilih pengajuan yang dibutuhkan (Baru, Pembaruan, atau Pengembangan). Klik Daftar.
- Klik Edit, lalu isikan data berupa: Nomor dan tanggal surat permohonan, jenis layanan, jenis produk, merk dagang, area pemasaran, dan LPH. Kemudian cek kembali kesesuaian isian Penanggung Jawab, Aspek Legal, Pabrik, Outlet, dan Penyelia Halal. Kemudian mengisikan daftar nama produk dengan memilih klasifikasi produk, rincian produk, dan menuliskan nama produk.
- Jika isian sudah diisi semua, selanjutnya Upload Dokumen Persyaratan (File yang diunggah hanya dengan extension XLSX, PDF dan JPG dan kapasitas maksimal 50 MB)
- Jika sudah selesai, Klik Simpan. Lalu Kirim Pengajuan.

# *Melihat Status Pengajuan Sertifikasi Halal*

Klik menu Sertifikasi, Pilih Status Permohonan dan Klik tanda mata berwarna hijau (paling kanan).

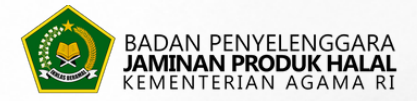

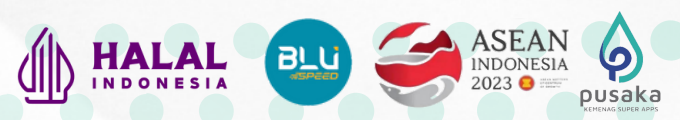

## *Memperbaiki Pengajuan Yang Dikembalikan*

- Klik menu Sertifikasi, Pilih Pengajuan (Reguler). Klik tanda mata berwarna hijau (paling kanan). Lihat alasan pengembalian dan perbaikan yang disarankan oleh Verifikator BPJPH.
- Untuk memperbaiki pengajuan, Klik Edit dan sesuaikan perbaikan yang ingin dilakukan. Jika sudah selesai, Klik Klik Simpan. Lalu Kirim Pengajuan.

# *Melakukan Pembayaran*

- Klik menu Sertifikasi, Pilih Menu Tagihan. Bayar tagihan sebelum tanggal jatuh tempo dengan nominal sesuai jumlah tagihan dengan cara transfer ke nomor rekening yang tertera. Detail invoice dapat dicek pada bagian tanda biru (paling kanan).
- Jika sudah bayar, klik bagian tanda biru (paling kanan) dengan mengisikan Tanggal Pembayaran, Jumlah, Bank Tujuan, No. Rek. Tujuan, Bank Pengirim, Nama Pengirim, dan No. Rek. Pengirim. Selanjutnya unggah bukti transaksi (format. pdf) dan Klik Simpan.

## *Melakukan Revisi Sertifikat Halal*

Klik menu Sertifikasi, Pilih Menu Revisi SH, Klik Cari Data (Isikan Nomor STTD atau Nomor Sertifikat Halal yang akan direvisi). Lalu edit dan lengkapi dokumen. Jika sudah, klik simpan dan kirim.

## *Mengunduh Format Label Halal*

Klik menu Sertifikasi, Pilih Download Label Halal Utama atau Label Halal Sekunder (Format .PSD). Terkait pedoman penggunaannya, Pilih Download Pedoman Penggunaan Label Halal.

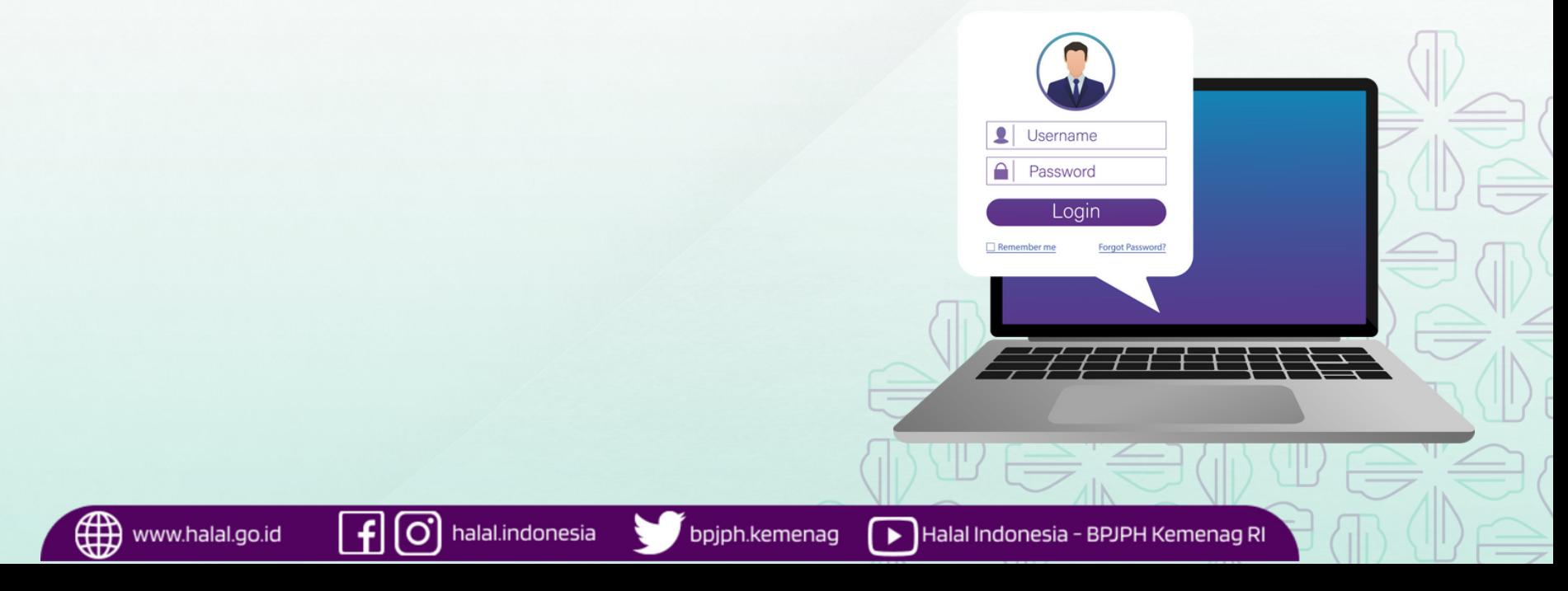